### 16.情報を公開・共有する - **RefShare**-

RefSharet とは、RefWorks 内に作ったフォルダやデータベースを簡単に共有し、公開することができます。コメ ントのやり取りや IP アドレスでアクセス制限をかけることもできます。

≪活用例≫ 授業で必要な文献情報を掲載、業績集として公開、研究者巻の情報提供など

16-1 手入力で新規レコードを作成する -添付ファイルを共有する-

①[レコードの作成]をクリックします。

②作成画面が表示されますので、項目を入力し、[保存する]をクリックします。

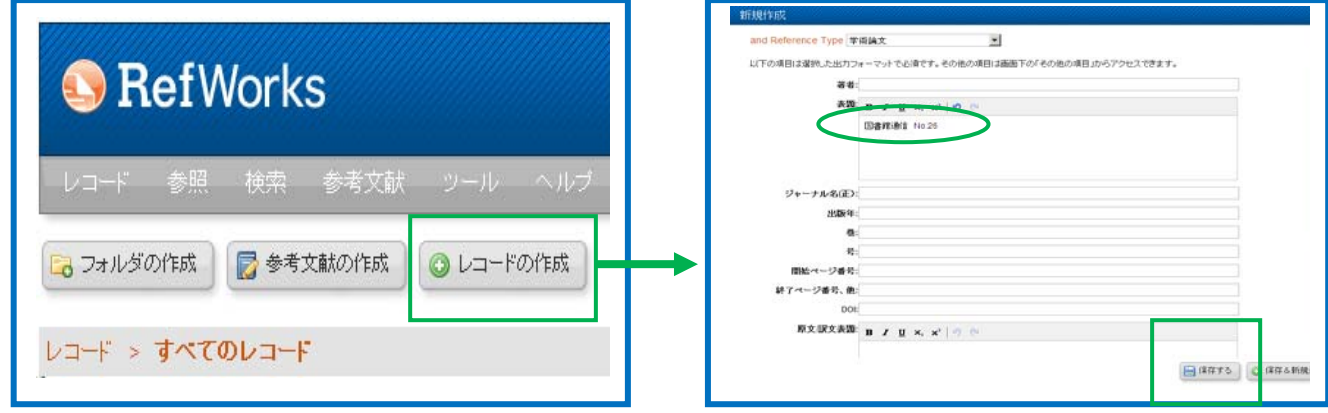

3「フォルダ名」を作成し、[参照]をクリックします。

④デスクトップから「ファイル(PDF)」を選択し、[開く]をクリックします。

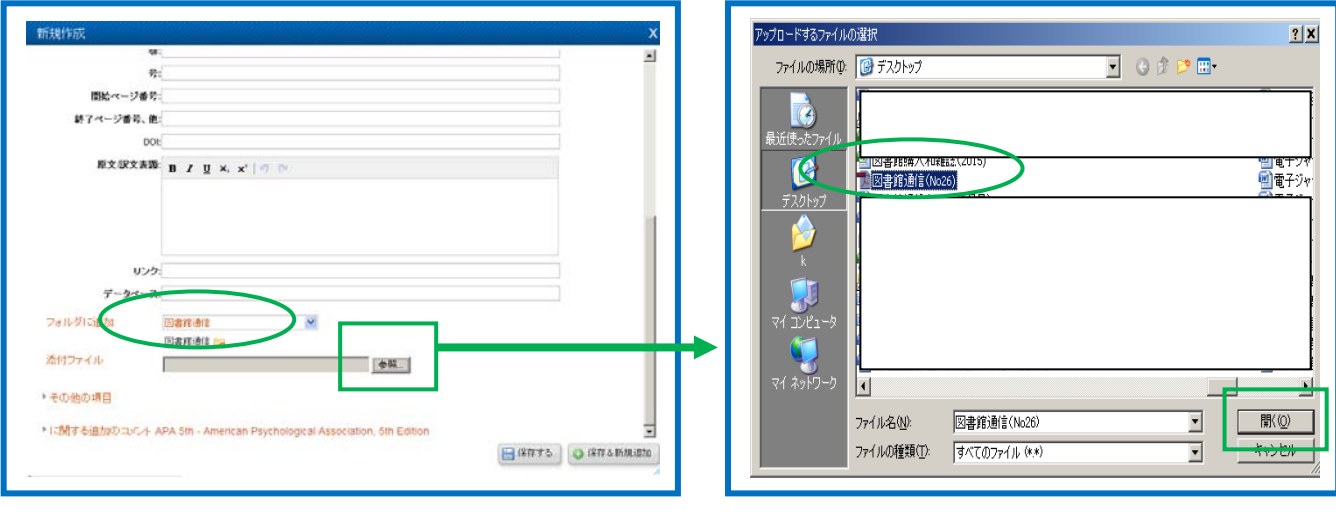

⑤ファイルが取り込まれますので、[保存する]をクリックします。

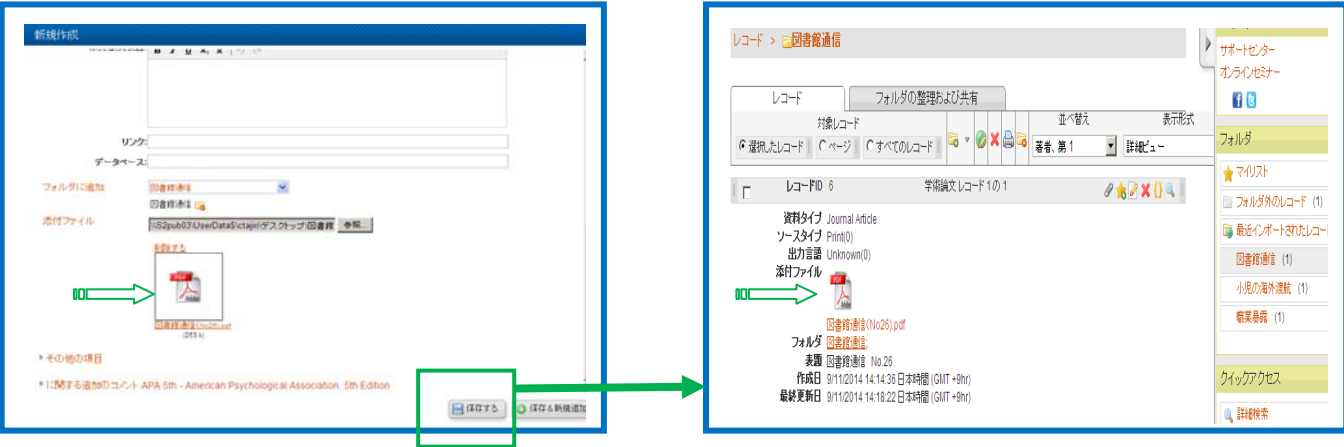

# 16-2 情報を共有する ーメール配信ー

## ①[フォルダの整理および共有]をクリックします。

②共有したいフォルダの[共有化]アイコンをクリックします。

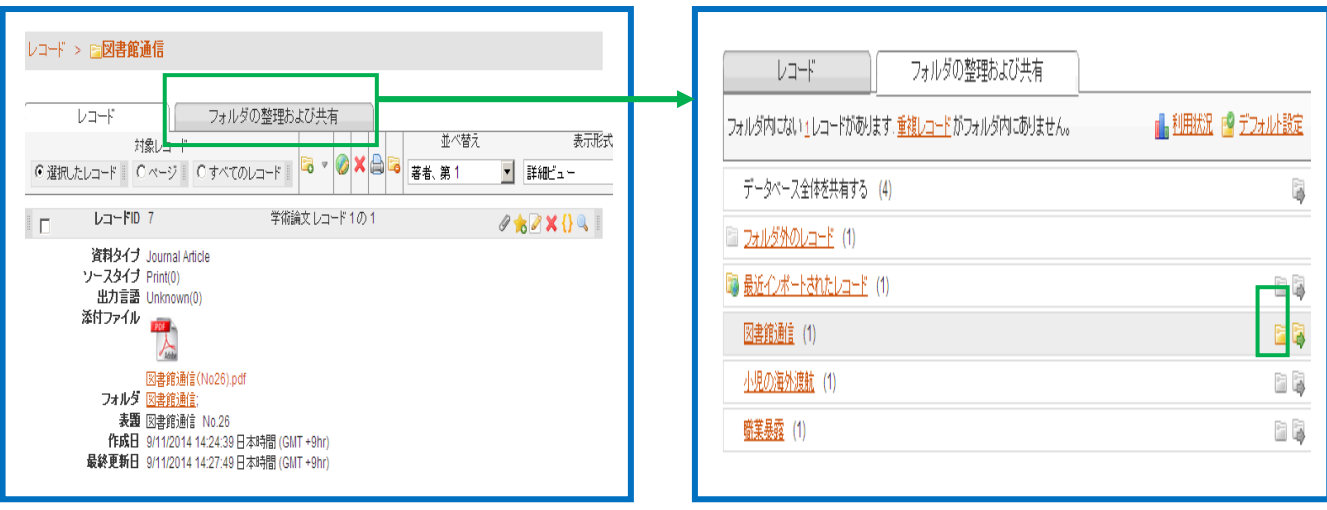

3共有化の確認メッセージが表示されますので、[共有]をクリックします。

④添付ファイルがある場合は、[制限]をクリックします。

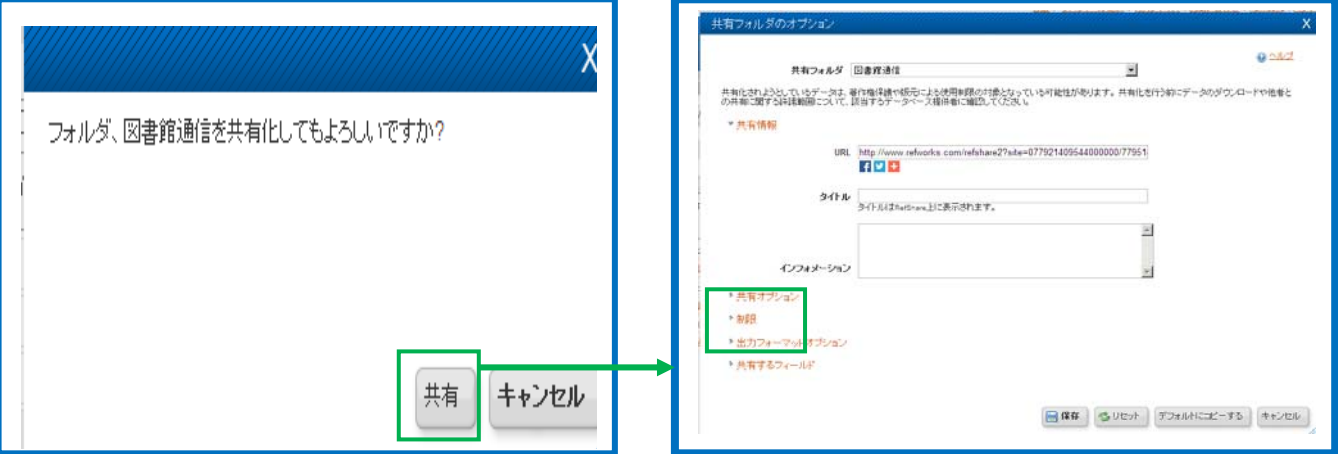

⑤「レコードの添付ファイルを表示する」にチェックをつけ、[保存]をクリックします。

⑥共有化が完了すると、「共有化アイコン」が「共有済みアイコン」に変ります。

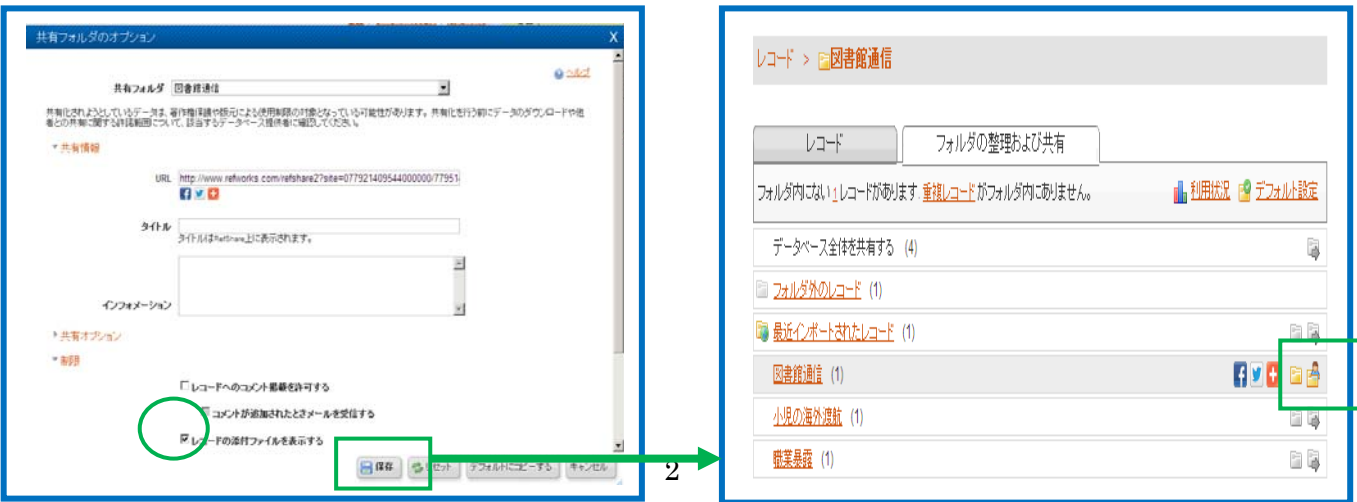

⑦「共有済みアイコン」から[この共有をメールする]をクリックします。

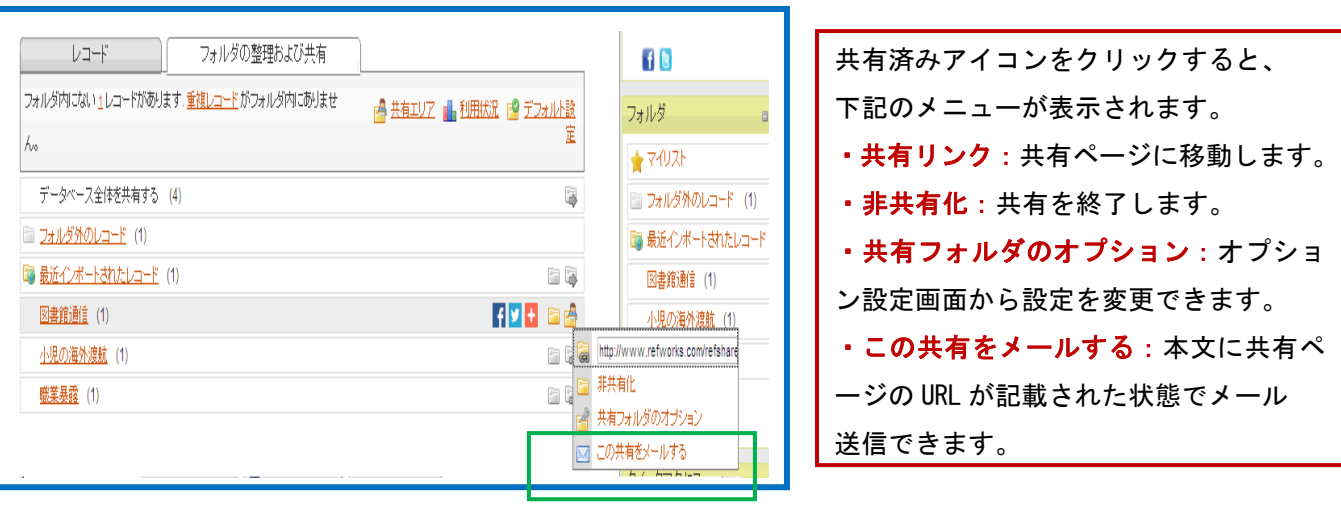

⑦メール送信画面が表示されますので、メールアドレス、メッセージを入力し、[メール送信]をクリックします。 ⑧送信先にメールが届きますので、アドレスをクリックします。

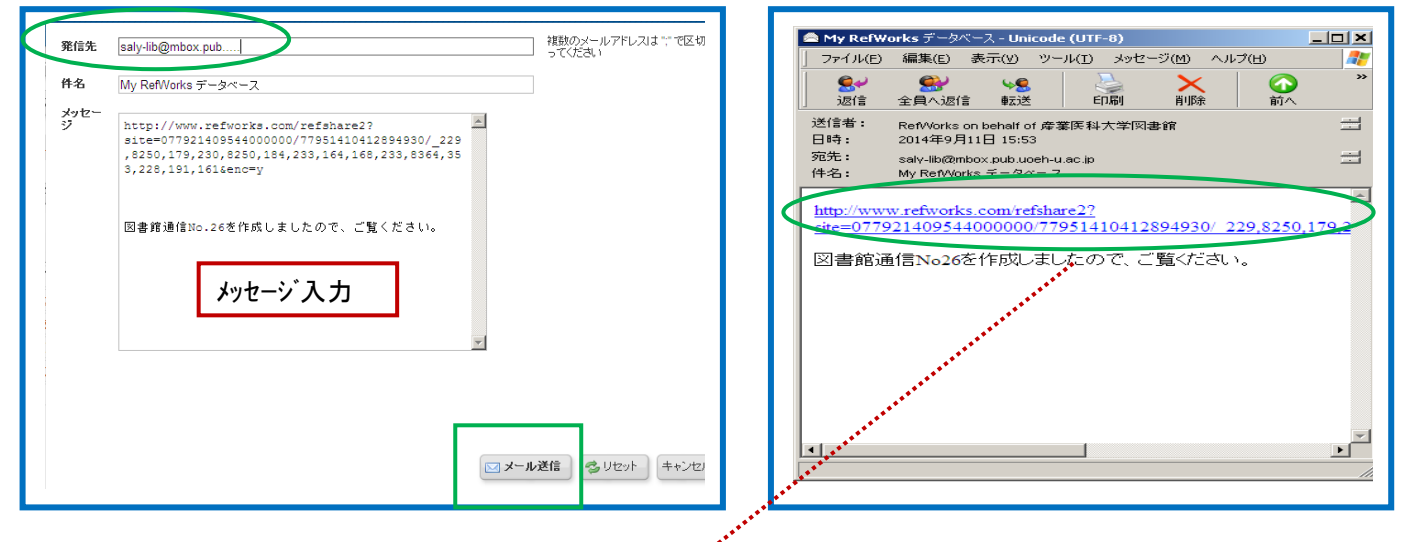

⑨共有した情報画面が表示されます。

10「表示形式」を[詳細ビュー]に変更すると、添付ファイルが表示できます。

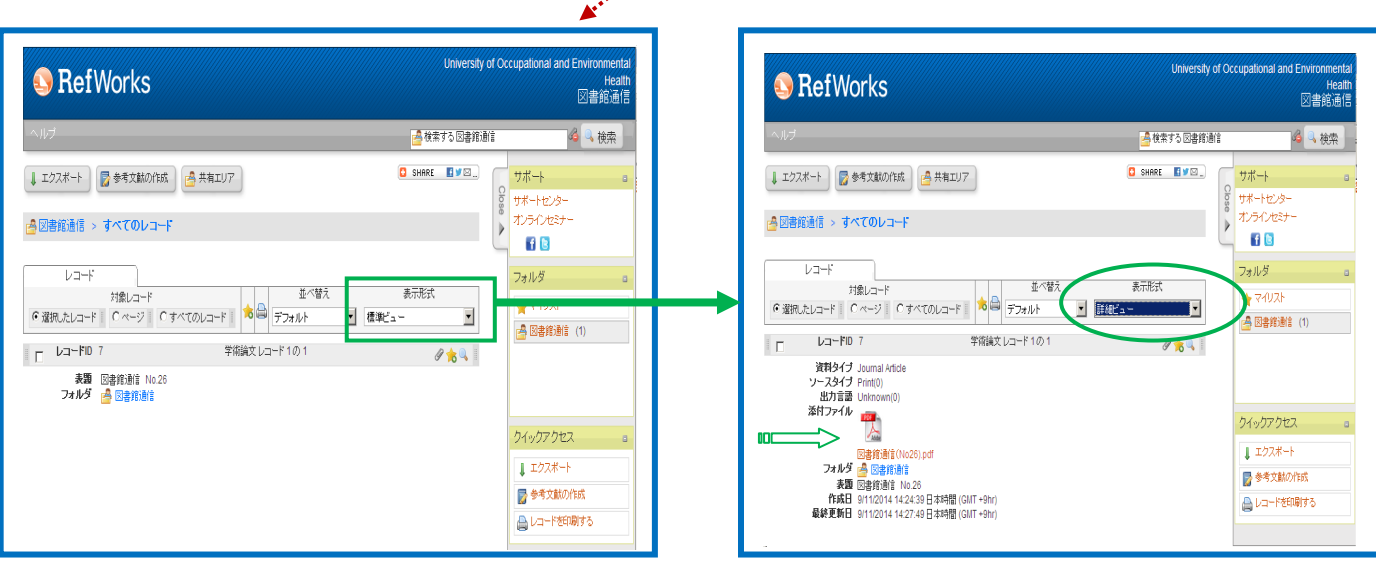

### 16-3 情報を共有する - RefWorks のユーザーのみが共有**ー**

①共有化したいフォルダを共有化します。

②[共有フォルダのオプション]をクリックします。

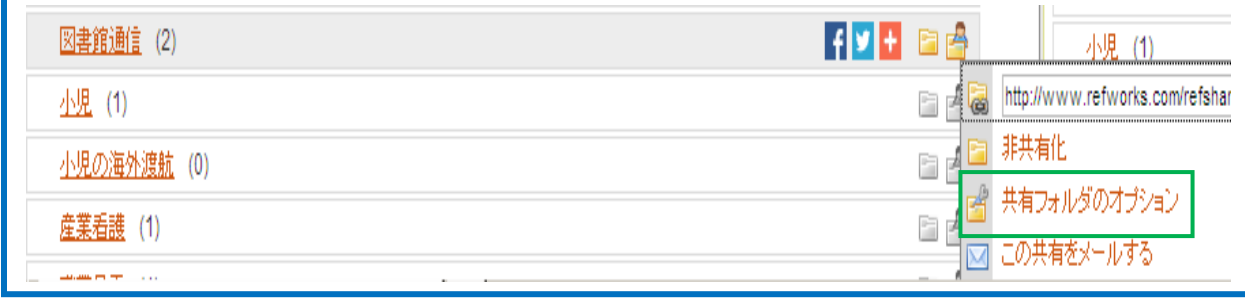

③「共有オプション」の「レコード共有」にチェックを付け、[保存]をクリックします。

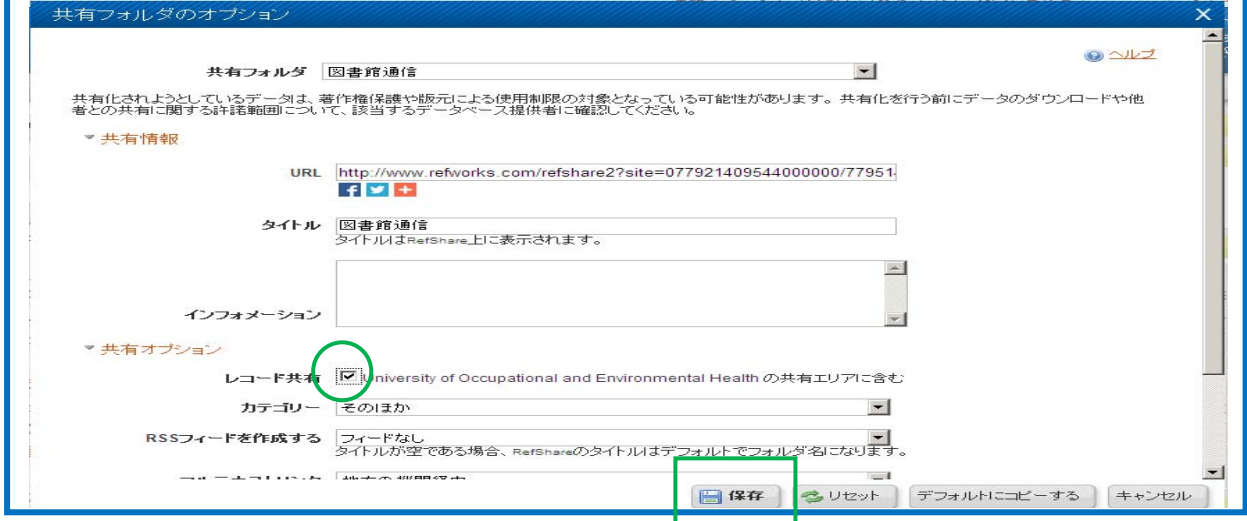

### **16-4** 共有化された情報を閲覧する

①メニューバーの「参照」から「共有エリア」をクリックします。

②共有データ一覧画面が表示されます。

③[Other]をクリックするとフォルダ名が表示されますので、[Add Share]をクリックします。

④データがインポートされます。

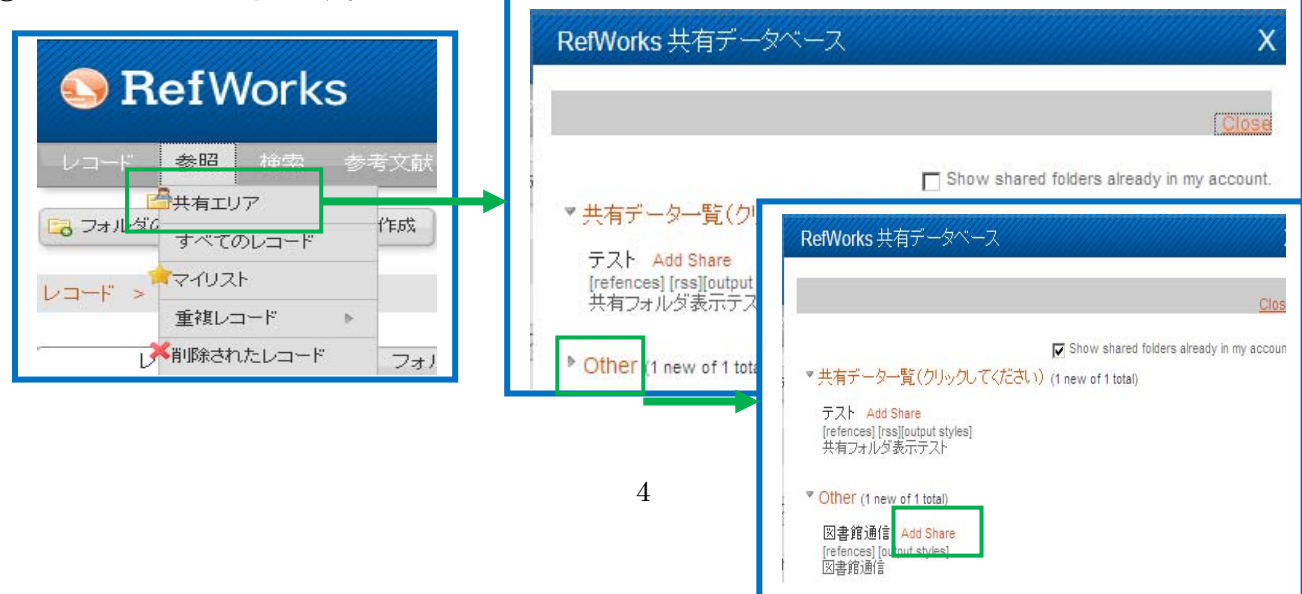